# **Практическое занятие №1**

# **Тема: «Создание таблиц в режиме таблицы и с помощью конструктора».**

*Цель занятия:* Знакомство с СУБД Access и получение практических навыков по созданию таблиц.

*Отрабатываемые вопросы:* 

1. Ознакомление с «СУБД «Access».

2. Создание таблицы в режиме таблица.

3. Создание таблицы с помощью конструктора

*Организационно-методические указания*

1. Создание таблицы в режиме **«Таблица**».

Создайте таблицу, содержащую сведения о сотрудниках предприятия. Включите в таблицу поля **Код Сотрудника** (ключевое поле), **Фамилия, Имя, Отчество, Дата Рождения** (Рис. 1). Заполните таблицу сведениями о нескольких сотрудниках.

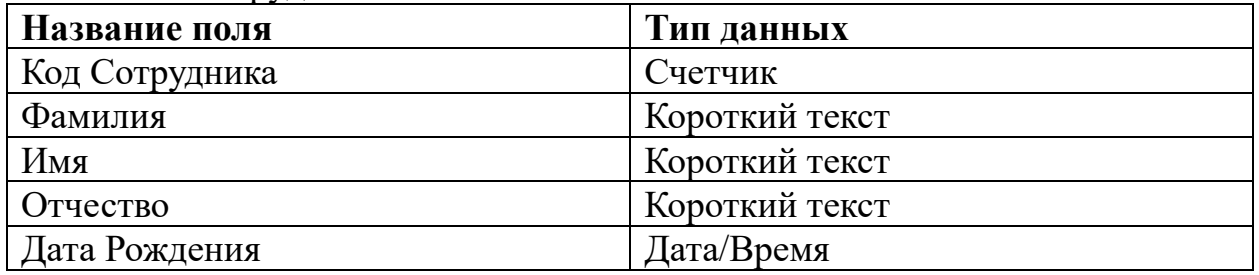

Рис. 1. Таблица «Сотрудники»

1.1. Запустите программную среду для создания баз данных Access. После запуска программы нажмите кнопку Пустая база данных рабочего стола (рис 2). В диалоговом окне сохраните базу данных с именем **ОАО Рангоут** в папке, с тем же именем созданной ранее. Откроется новая база данных, содержащая одну строку и два столбца (столбцы в Access называются полями) рис.3. В основном окне среды баз данных Access на вкладке **Создание**  выбрать команду **Таблица***.*

1.2. Задайте названия полей таблицы. При вводе данных в Access полям присваиваются имена: **Поле1, Поле2** и так далее. Можно использовать предложенные имена или изменить их. Имена могут быть до 64 знаков длиной, а при вводе или изменении имени содержимое ячеек не изменяется. Кроме того, столбец может оказаться слишком узким, чтобы имя поля отображалось полностью. В этом случае **Кликните** заголовок столбца, наведите указатель мыши на правую границу столбца, чтобы он принял форму двусторонней стрелки, а затем перетащите границу столбца вправо.

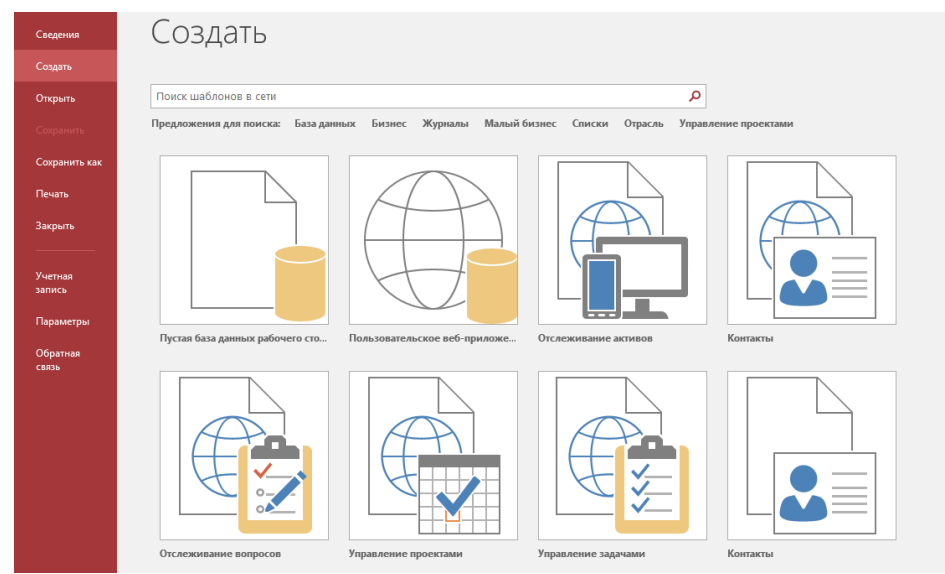

Рис. 2. Запуск Access

1.3. Определите тип полей в режиме **Таблица***.* Чтобы задать тип данных, откройте вкладку **Поля** и выберите тип данных (Рис. 3). Ключевое поле Access создаст автоматически. Задайте типы полей согласно рис 1.

*Примечание. Тип данных – это параметр, с помощью которого задается вид данных, которые можно ввести в каждый столбец таблицы. Например, если в одном столбце нужно хранить значения даты и времени, а в другом – показатели затрат, для первого столбца следует установить тип Дата/время, а для второго – Денежный. Не все доступные типы данных можно задать путем ввода данных в ячейку. Например, если нужно отобразить в столбце фотографии сотрудников, нельзя просто вставить фотографию в новое поле. Необходимо вручную задать тип данных Вложение.*

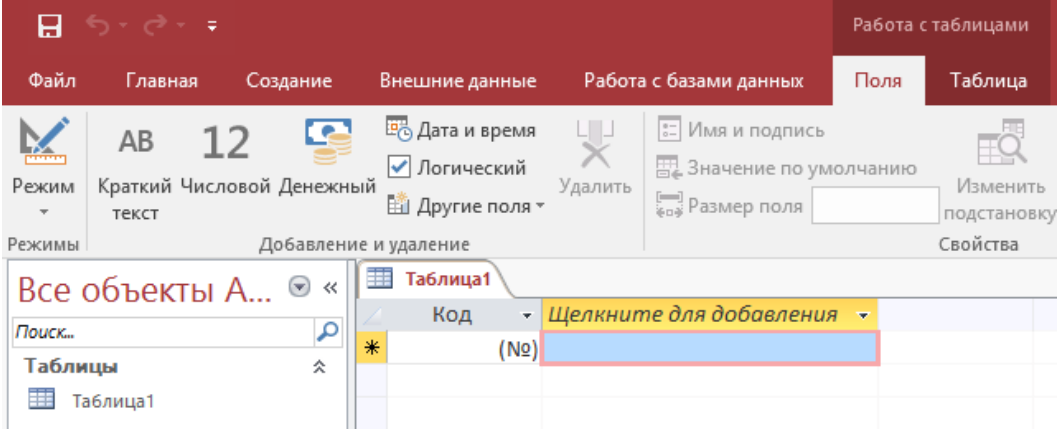

Рис.3. Введение данных в режиме **Таблица**

1.4. Создайте таблицу, и заполните её (Рис. 4). Первое поле **Код Сотрудника** заполняется автоматически.

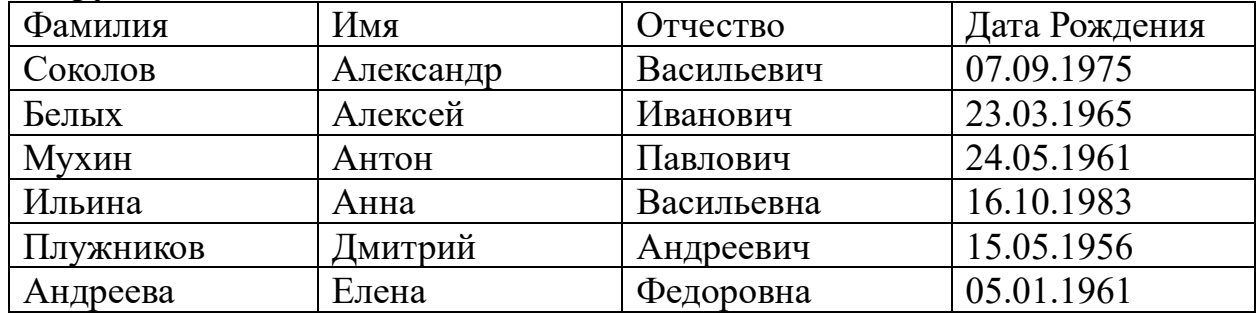

| Фамилия    | Имя     | Отчество      | Дата Рождения |
|------------|---------|---------------|---------------|
| Бортникова | Алла    | Александровна | 23.12.1960    |
| Иванова    | Ирина   | Петровна      | 30.06.1958    |
| Трофимов   | Дмитрий | Евгеньевич    | 09.10.1960    |
| Борзов     | Борис   | Александрович | 26.04.1967    |
| Петрова    | Ирина   | Владимировна  | 05.12.1975    |

Рис. 4. Заполнение таблицы «Сотрудники»

# **2. Создание таблицы с помощью конструктора**

Создайте таблицу «**Структура ОАО Рангоут**», в которой представлена информация о структурных подразделениях предприятия: название и сокращение (аббревиатура). Для создания таблицы воспользуйтесь режимом конструктора.

2.1. Выберите режим создания таблицы с помощью **Конструктора,** откроется окно конструктора. Выбор режима осуществляется кнопкой **Режим** в группе **команд Режимы** (вкладка Главная). В столбце **Имя** поля в первой строке введите название первого поля **Код Отдела**. Кликните на первой строке в столбце **Тип данных**. Появится указатель поля со списком. Кликните на указателе и в раскрывшемся списке выберите тип поля **Счетчик.** Кликните на первой строке (**Код отдела**). На вкладке **Конструктор** выберете группу команд Сервис, кликните по кнопке Ключевое поле, около имени **Код Отдела** появится символ ключа (данную операция Access выполняет автоматически).

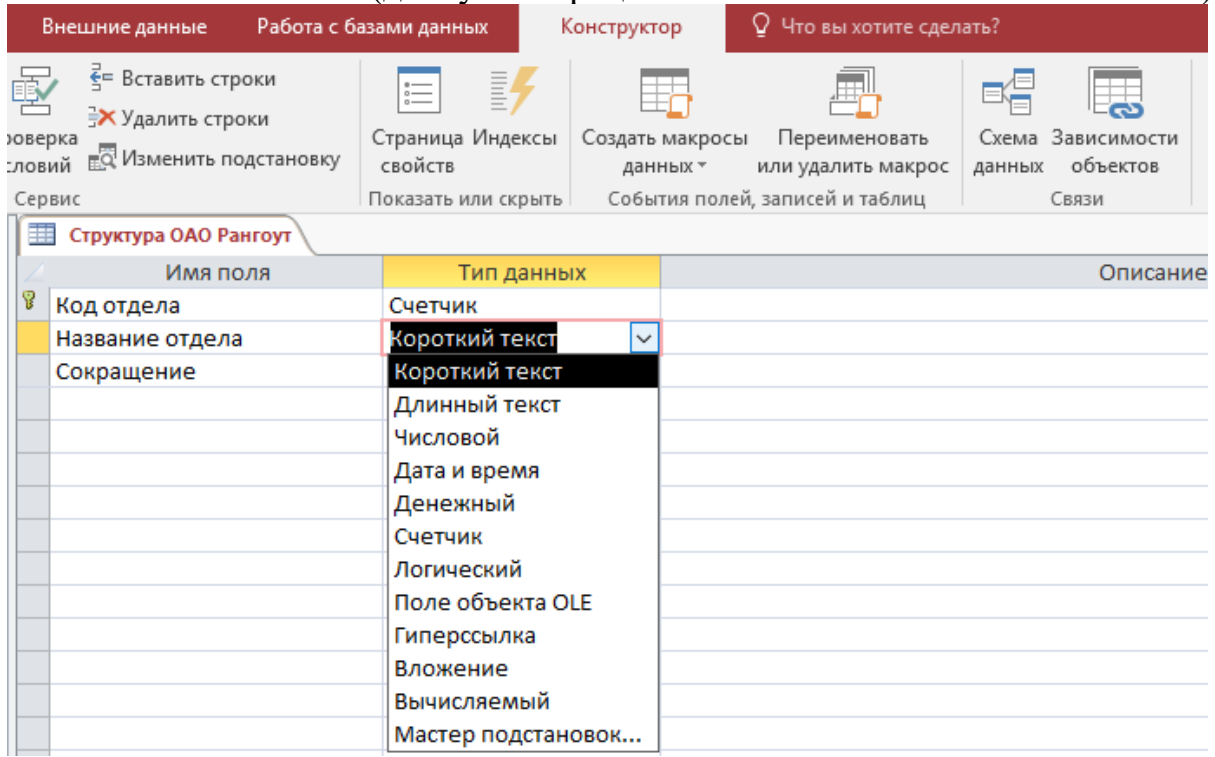

Рис.5. Введение типов данных в таблицу в режиме конструктор

2. 2. Введите названия, и типы двух других полей (рис.5): **Название отдела -** тип данных короткий текст; **Сокращение -** тип данных короткий текст.

2.3. Перейдите в режим **Таблица**. Программа предложит сохранить таблицу с некоторым именем. Введите имя таблицы: «**Структура ОАО Рангоут**». В режиме таблицы заполните столбцы данными (рис 6).

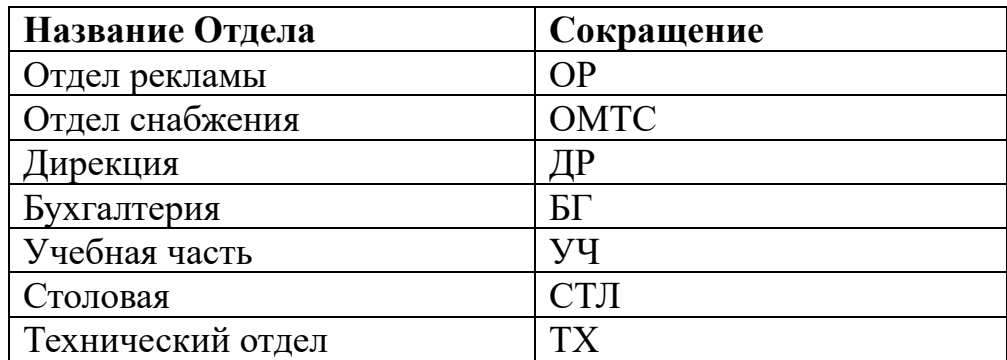

Рис. 6. Заполнение таблицы «Структура ОАО Рангоут»

## **Практическое занятие№2**

### **Тема: «Создание и изменение свойств полей».**

*Цель занятия:* научится изменять свойства полей, создавать и заполнять новые поля. Закрепить навыки по созданию таблиц.

*Отрабатываемые вопросы:* 

1. Изменение свойств полей таблицы.

2. Создание нового поля с использованием подстановки значений из другой таблицы.

3. Создание нового поля с фиксированным набором значений.

4. Создание и заполнение поля с фотографией сотрудника.

5. Создание таблицы дополнительных сведений о сотруднике.

#### *Организационно-методические указания*

#### **1. Изменение свойств полей таблицы.**

1.1. При создании новой таблицы вы задавали только тип поля, а другие свойства полей определялись автоматически. Свойства полей вы можете просмотреть в режиме конструктора. Просмотрите свойства полей таблицы **Сотрудники** и измените некоторые свойства с целью ее улучшения.

1.2. Откройте таблицу **Сотрудники.** Для этого в **Области переходов** (Рис. 1) выберете объект Т**аблицы** и двойным щелчком мыши откройте таблицу **Сотрудники***.*

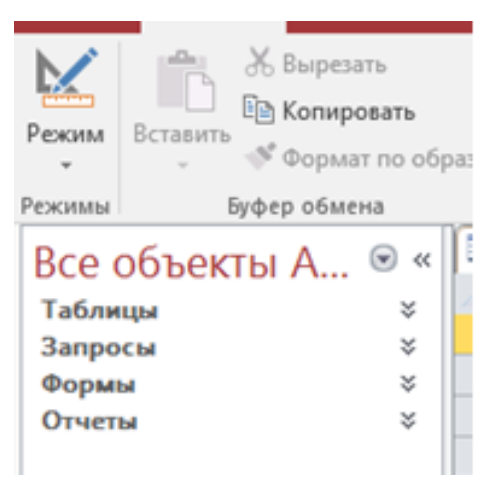

Рис. 1. Область переходов

1.3. Выберите режим **Конструктора.** В нижней части окна конструктора расположена информация о свойствах того поля таблицы, которое в данный момент выделено (рис 2).

1.4. Выделите поле **Фамилия.** На вкладке **Общие** (свойства поля) рассмотрите строку со свойством Размер поля, в котором определяется максимальная допустимая длина текстовой строки этого поля. Вы увидите, что после создания таблицы здесь установлено значение 255 символов, но, конечно, не найдется фамилия такой длины. Измените значение на более реальное, например, 20.

1.5. Аналогичным образом измените, размеры полей **Имя, Отчество.**

**2. Создание нового поля с использованием подстановки значений из другой таблицы.** 

Создайте в таблице **Сотрудники** столбец **Название Отдела,** где для каждого сотрудника будет указываться название отдела, в котором он работает. Используйте **Столбец Подстановок**. **Столбец подстановок** используется в тех случаях, когда необходимо создать поле с повторяющимися значениями, чтобы все значения были введены одинаково. Тогда при заполнении таблицы значения полей можно будет заносить не с помощью ручного ввода, а путем выбора из списка. Для подстановки можно использовать столбец из ранее созданной таблицы.

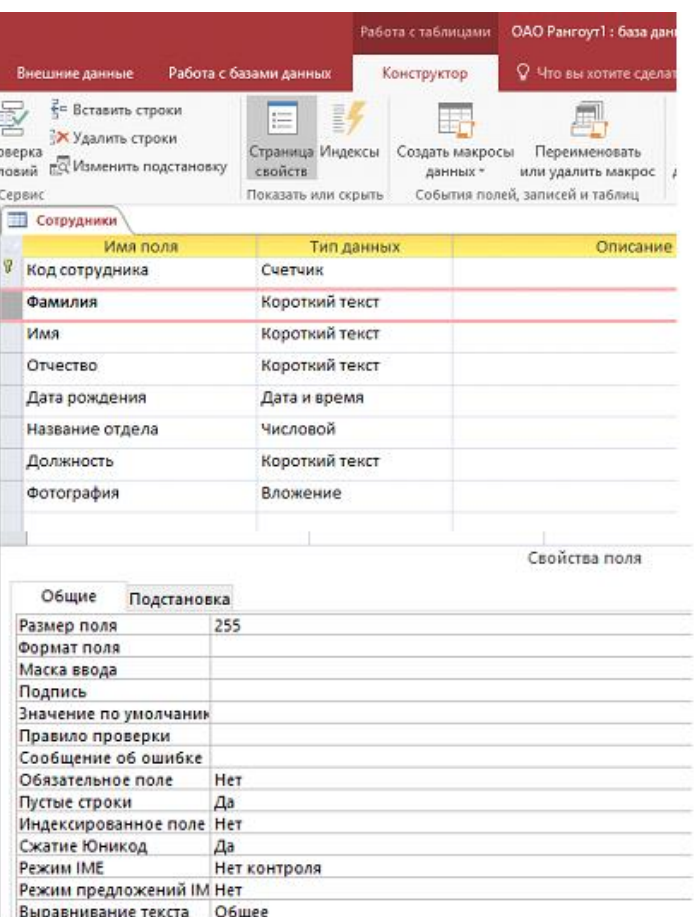

Рис 2. Окно «Режим конструктора»

2.1. Откройте таблицу **Сотрудники.**

2.2. Выберите режим **Конструктора.**

2.3. В пустой строке **Кликните** в столбце **Тип данных.** (Имя поля вводить в этом случае необязательно). На вкладке **Конструктор** в группе команд **Сервис** выберете **Изменить подстановку**. Создайте новое поле, по следующей схеме:

Определение Источника данных. **Мастер** предлагает два варианта источника данных. Выберите первый: Объект «**столбец подстановки»** будет использовать значения из таблицы или запроса. Перейдите на следующий шаг, нажав кнопку **Далее** (Рис. 3);

Выбор источника данных. В базе данных создана еще одна таблица **«Структура ОАО Рангоут».** Выберите ее в качестве источника данных.

2.4. Перейдите на следующий шаг, нажав кнопку **Далее:** 

• Выберете столбец подстановок;

• Перенесите имя столбца **Название Отдела** из левого списка в правый;

- Перейдите на следующий шаг, нажав кнопку **Далее**;
- Четвертый и пятый шаги не требуют пояснений и исправлений;

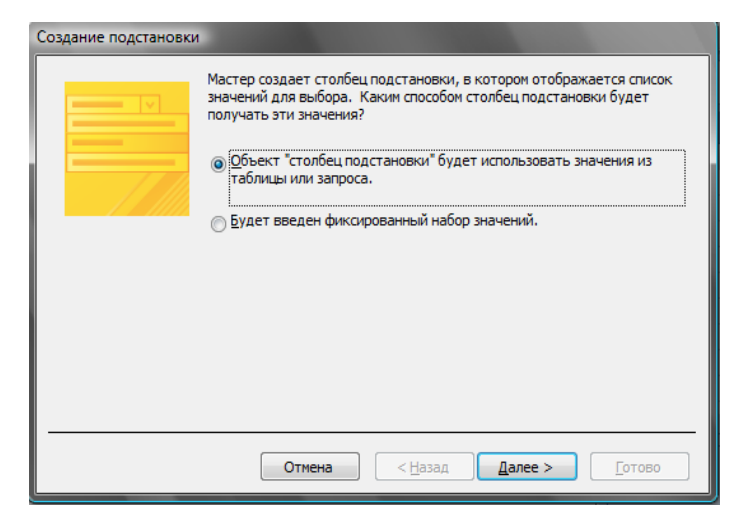

Рис. 3. Создание подстановок

• Задайте подпись **Название отдела** и установите флажки как показано на рис. 4.

2.5. Работа с мастером заканчивается щелчком на кнопке **Готово**. После завершения работы мастера просмотрите, как изменилась структура таблицы **«Сотрудники».** В ней появилось поле **Название отдела**.

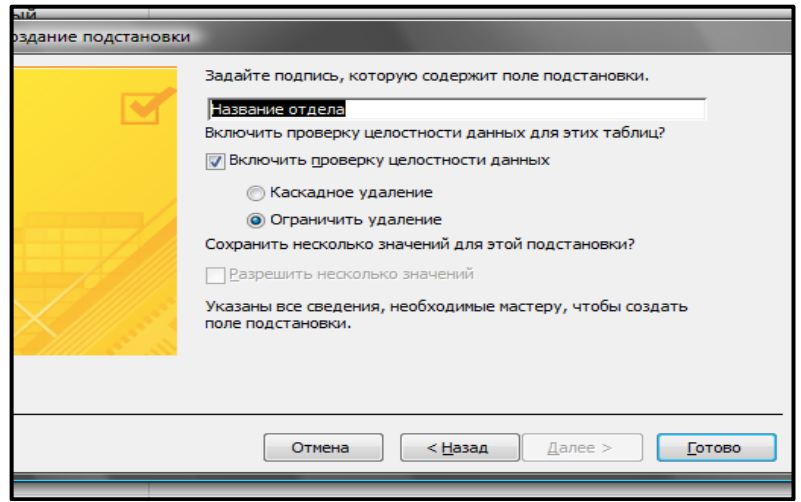

Рис. 4. Задание названия и включение флажков

2.5. Перейдите в режим таблицы и заполните новое поле, выбирая из списка для каждого сотрудника его место работы (Рис. 5). После ввода данных закройте таблицу.

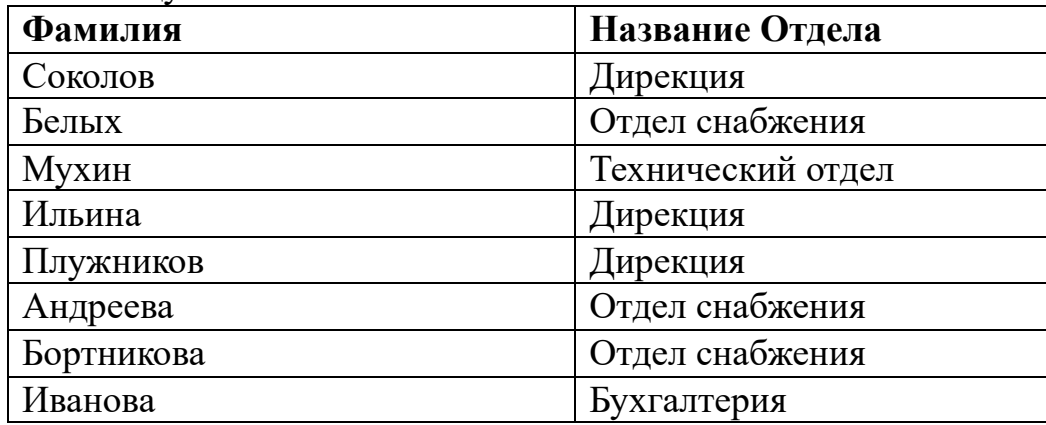

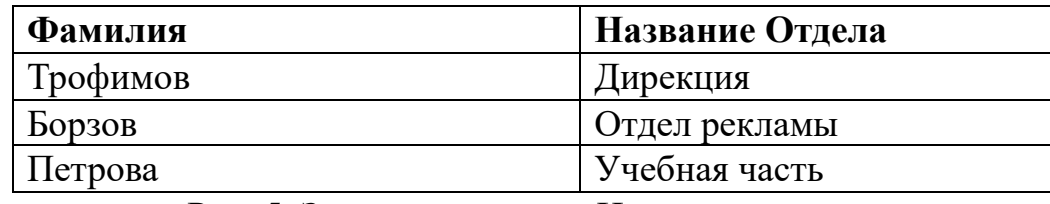

Рис. 5. Заполнение поля «Название отдела»

## **3. Создание нового поля с фиксированным набором значений.**

Как правило, на предприятии существует фиксированный список должностей. Среда баз данных позволяет создать поле с фиксированным набором значений. В таблице **«Сотрудники**» создайте поле **Должность** с фиксированным набором значений, используя **Мастер подстановок**.

3.1. Откройте таблицу «**Сотрудники**» в режиме **Конструктора.**

3.2. В столбце **Тип данных** в пустой строке в списке выберите пункт **Мастер подстановок**.

3.3. На первом шаге работы установите переключатель «**Будет введен фиксированный набор значений».**

3.4. На втором шаге задайте число столбцов (1) и введите названия должностей: директор, замдиректора, секретарь, гл. бухгалтер, бухгалтер, менеджер, маркетолог, консультант, преподаватель, специалист (Рис.6).

3.5. На третьем шаге введите имя таблицы: **Должность.**

3.6. Завершите работу мастера щелчком на кнопке **Готово.**

Просмотрите, как изменилась структура таблицы. Кликните на вкладке **Свойство поля** - **Подстановка**. Вы увидите, что в строке **Источник строк** появился список должностей, записанных в кавычках и разделенных точкой с запятой.

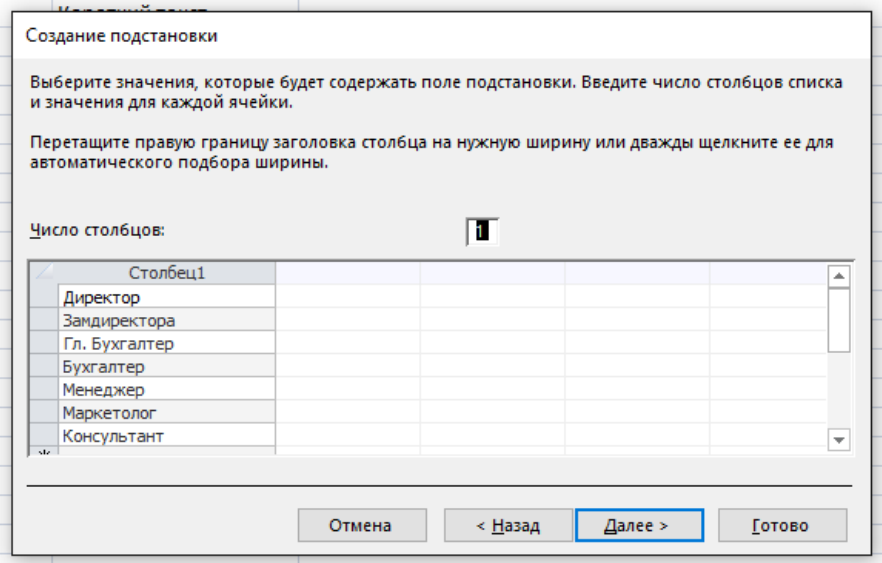

Рис. 6. Окно «Создание подстановки фиксированный набор значений»

3.7. Перейдите в режим **Таблицы** и заполните созданное поле (рис 7).

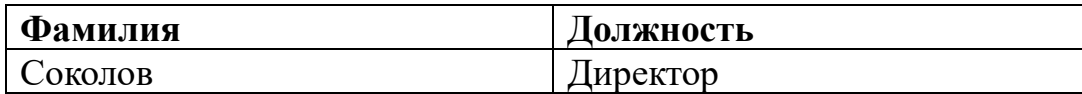

| Фамилия    | Должность      |
|------------|----------------|
| Белых      | Специалист     |
| Мухин      | Консультант    |
| Ильина     | Секретарь      |
| Плужников  | Зам. директора |
| Андреева   | Менеджер       |
| Бортникова | Менеджер       |
| Иванова    | Гл. бухгалтер  |
| Трофимов   | Менеджер       |
| Борзов     | Специалист     |
| Петрова    | Консультант    |

Рис. 7. Заполнение поля «Должность»

**4. Создание и заполнение поля с фотографией сотрудника.**  Традиционно на каждом предприятии в отделе кадров заводится листок по учету кадров. На этом листке обязательно помещается фотография сотрудника. В компьютерной базе данных по учету сведений о сотрудниках также можно вставить фотографию сотрудника. В этом случае фотография должна быть представлена не в бумажном виде, а в виде компьютерного файла графического формата **gif, jpg** или других графических форматов. В базе данных **«ОАО Рангоут**» создайте новое поле, в котором будет храниться фотография сотрудника.

4.1. В папке **ОАО Рангоут** создайте вложенную папку **Фотографии.**

4.2. Сохраните в папке **Фотографии** несколько графических файлов с фотографиями сотрудников. Графические файлы можно создать или сканированием бумажных фотографий, или сфотографировав сотрудника цифровым фотоаппаратом. Размер графического файла старайтесь сделать небольшим: 3х4 см, хотя, как вы увидите, это необязательно.

4.3. Откройте таблицу **Сотрудники** в режиме **Конструктора**. После чего выполните следующие действия:

• Вставьте пустую строку после строки **Отчество**. Выделите строку **Дата Рождения**. На вкладке **Конструктор** в группе команд **Сервис** выберите пункт **Вставить Строки**;

• В пустую строку введите название поля **Фотографии**;

• В столбце **Тип поля** в пустой строке в списке выберите пункт **Вложение**. В свойствах поля на вкладке **Общие** в строке **Подпись** наберите **Фотографии** (рис. 8).

| 日.<br>Файл                           | $5 - 7 - 1$<br>Главная                | Создание  |                               | Внешние данные                                                           |                            | Работа с базами данных                                       | Работа с таблицами<br>Конструктор | Сотр_1_2; база данных- F:\D_disk\Hosoe_no<br>P Что вы хотите сделать?   |                                                   |
|--------------------------------------|---------------------------------------|-----------|-------------------------------|--------------------------------------------------------------------------|----------------------------|--------------------------------------------------------------|-----------------------------------|-------------------------------------------------------------------------|---------------------------------------------------|
| $\cdots$<br>ежим<br>ежимы            | Ключевое Построитель Проверка<br>none |           | Сервис                        | € Вставить строки<br>Х Удалить строки<br>условий EQ Изменить подстановку |                            | 虱<br>E<br>Страница Индексы<br>свойств<br>Показать или скрыть | ÷<br>Создать макросы<br>данных т  | Переименовать<br>или удалить макрос<br>События полей, записей и таблиц. | Зависимос<br>Crewa<br>объектов<br>данных<br>Связи |
| Таблицы<br><b>THE</b>                | Все объекты Ас® «<br>Доп Сведения     | $\approx$ | m                             | Сотрудники<br>Имя поля<br>Код сотрудника                                 |                            | Тип данных<br>Счетчик                                        |                                   |                                                                         | Описа                                             |
| 而                                    | Сотрудники                            |           |                               | Фамилия<br>Имя                                                           |                            | Короткий текст<br>Короткий текст                             |                                   |                                                                         |                                                   |
| Структура ОАО Рангоут<br>ż<br>Отчеты |                                       |           | <b>Отчество</b><br>Фотография |                                                                          | Короткий текст<br>Вложение | $\sim$                                                       |                                   |                                                                         |                                                   |
|                                      |                                       |           |                               | Дата рождения<br>Название отдела                                         |                            | Дата и время<br>Числовой                                     |                                   |                                                                         |                                                   |
|                                      |                                       |           |                               | Должность                                                                |                            | Короткий текст                                               |                                   |                                                                         |                                                   |
|                                      |                                       |           |                               | Общие<br>Подстановка                                                     |                            |                                                              |                                   | Свойства поля                                                           |                                                   |
|                                      |                                       |           |                               | Подпись                                                                  | Фотография                 |                                                              |                                   |                                                                         |                                                   |
|                                      |                                       |           |                               | Обязательное поле-                                                       | Her                        |                                                              |                                   |                                                                         |                                                   |

Рис. 8. Задание имени поля «Фотографии»

• Перейдите в режим таблицы, в поле фотографии появится значок;

• Для вставки фотографии сотрудника кликните правой кнопкой мыши в поле **Фотографии** в строке одного из сотрудников;

• В контекстном меню выберите пункт **Управление вложениями**, появиться диалоговое окно **Вложения;**

• Кликните по кнопке **Добавить**;

• Выберите папку **Фотографии,** откройте в ней необходимый файл и в диалоговом окне **Вложения** нажмите **ОК.**

4.4. После вставки файла в поле **Фотографии** появится значок вложения с цифрой 1 в скобках (в данное поле вложена одна фотография рис. 9). Двойным щелчком на значке вы можете активизировать программу просмотра фотографии выбрав в контекстном меню команду **Открыть** (в дальнейшем, при создании форм, вы получите возможность просматривать фотографии прямо из базы данных).

| ⊪Все объекты Ас…® «+ |                       |  | H<br><b>Сотрудники</b> |           |           |            |             |                 |                 |               |
|----------------------|-----------------------|--|------------------------|-----------|-----------|------------|-------------|-----------------|-----------------|---------------|
| Таблицы              | λ                     |  | Код сотрудн -          | Фамилия   | Имя       | Отчество   | Фотография  | Дата рождения • | Название отдела | Должность - 1 |
| 噩                    | Доп Сведения          |  |                        | 1 Соколов | Александр | Васильевич | $\Theta(1)$ | 07.09.1975 3    |                 | Директор      |
|                      |                       |  |                        | 2 Белых   | Алексей   | Иванович   | ම(0)        | 23.03.1965 2    |                 | Специалист    |
| 匪                    | Сотрудники            |  |                        | 3 Мухин   | Антон     | Павлович   | ම(0)        | 24.05.1961 7    |                 | Консультант   |
| 罵                    | Структура ОАО Рангоут |  |                        | 4 Ильина  | Анна      | Васильевна | (0)         | 16.10.1983 3    |                 | Секретарь     |

Рис. 9. Поле типа Вложение

# **5. Создание таблицы дополнительных сведений о сотруднике.**

Создайте таблицу **Доп. Сведения**, в которой будут содержаться сведения о сотрудниках, необходимые для отдела кадров. Особенность такой таблицы состоит в том, что в ней будет столько же записей, сколько и в

таблице **Сотрудники**. При этом каждая запись таблицы **Сотрудники** будет соответствовать только одной записи таблицы **Доп. Сведения**.

- 5.1. Запустите режим создания таблицы с помощью **Конструктора.**
- 5.2. Создайте структуру таблицы (Рис. 9).

|                      |                                       |                |   | <u>JIJ</u>                                                                                       |                                                         |            |                                   |                                                                        |             |                                               |                                                                  |      |  |
|----------------------|---------------------------------------|----------------|---|--------------------------------------------------------------------------------------------------|---------------------------------------------------------|------------|-----------------------------------|------------------------------------------------------------------------|-------------|-----------------------------------------------|------------------------------------------------------------------|------|--|
| 日                    | ာ်∽∂∘∓                                |                |   |                                                                                                  |                                                         |            | Работа с таблицами                |                                                                        |             |                                               | ОАО Рангоут: база данных- F:\D_disk\Новое_пособие Ком_прак\ОАО Р | Вход |  |
| Файл                 | Главная                               | Создание       |   | Внешние данные                                                                                   | Работа с базами данных                                  |            | Конструктор                       | <sup>Q</sup> Что вы хотите сделать?                                    |             |                                               |                                                                  |      |  |
| Ë<br>Режим<br>Режимы | Ключевое Построитель Проверка<br>поле | $\mathbb{R}^3$ | 嗓 | <u>€</u> Вставить строки<br><b>X</b> Удалить строки<br>условий ЕФ Изменить подстановку<br>Сервис | 這<br>Страница Индексы<br>свойств<br>Показать или скрыть | 訝          | Ŧ.<br>Создать макросы<br>данных * | Переименовать<br>или удалить макрос<br>События полей, записей и таблиц | 酯<br>данных | t.,<br>Схема Зависимости<br>объектов<br>Связи |                                                                  |      |  |
|                      | Все объекты Ас <sup>®</sup> «         |                |   | <b>П</b> Доп Сведения                                                                            |                                                         |            |                                   |                                                                        |             |                                               |                                                                  |      |  |
| Таблицы              |                                       | 슷              |   | Имя поля                                                                                         |                                                         | Тип данных |                                   |                                                                        |             |                                               | Описание (необязательно)                                         |      |  |
|                      |                                       |                |   | Код Сотрудника                                                                                   | Счетчик                                                 |            |                                   |                                                                        |             |                                               |                                                                  |      |  |
| ▦                    | Доп Сведения                          |                |   | Улица                                                                                            | Короткий текст                                          |            |                                   |                                                                        |             |                                               |                                                                  |      |  |
| H.<br>3 <sub>0</sub> |                                       |                |   | Дом                                                                                              | Числовой                                                |            |                                   |                                                                        |             |                                               |                                                                  |      |  |
| ш                    | Сотрудники                            |                |   | Квартира                                                                                         | Числовой                                                |            |                                   |                                                                        |             |                                               |                                                                  |      |  |
| m                    | Структура ОАО Рангоут                 |                |   | Паспорт                                                                                          | Числовой                                                |            |                                   |                                                                        |             |                                               |                                                                  |      |  |
|                      |                                       |                |   | Дата поступления на работу                                                                       | Дата и время                                            |            |                                   |                                                                        |             |                                               |                                                                  |      |  |
| Запросы              |                                       | ×.             |   | Номер приказа                                                                                    | Числовой                                                |            |                                   |                                                                        |             |                                               |                                                                  |      |  |
| Формы                |                                       | ×.             |   | Домашний телефон                                                                                 | Числовой                                                |            |                                   |                                                                        |             |                                               |                                                                  |      |  |
| Отчеты               |                                       | ×.             |   | Индекс                                                                                           | Числовой                                                |            |                                   |                                                                        |             |                                               |                                                                  |      |  |
|                      |                                       |                |   |                                                                                                  |                                                         |            |                                   |                                                                        |             |                                               |                                                                  |      |  |

Рис. 9. Фрагмент структуры таблицы «Доп. Сведения»

5.3. Задайте ключевое поле (код сотрудника).

5.4. Закройте окно конструктора. При закрытии сохраните новую таблицу с именем **Доп. Сведения** (данные в таблицу пока не вносите).

5.5. В таблице **Доп. Сведения** создайте поля для дополнительных данных о сотрудниках: **паспорт, дата поступления на работу, номер приказа, домашний телефон, индекс и другие**. Новые поля располагайте в таблице в логической последовательности, а не в том порядке, как они перечислены выше. Например, индекс должен располагаться перед улицей, домашний телефон после адреса (рис. 10). Типы данных выберете самостоятельно

|              |                                                                     |                                      |      | Работа с таблицами     | ОАО Рангоут: база данных- F:\D_disk\Новое_пособие Ком_прак\ОАО<br>Вход |                                                                                                    |                 |                                                      |                                 |  |  |  |
|--------------|---------------------------------------------------------------------|--------------------------------------|------|------------------------|------------------------------------------------------------------------|----------------------------------------------------------------------------------------------------|-----------------|------------------------------------------------------|---------------------------------|--|--|--|
| ешние данные | Работа с базами данных                                              |                                      | Поля | Таблица                |                                                                        | Q Что вы хотите сделать?                                                                             |                 |                                                      |                                 |  |  |  |
| Фильтр       | Я, По возрастанию<br>Я ) По убыванию<br>А Удалить сортировку Фильтр | Ту Выделение -<br>П. Дополнительно - |      | B<br>Обновить<br>BCe * | <b>Е Создать</b>                                                       | $\sum$ Итоги<br><b>В</b> Сохранить <sup>АВС</sup> Орфография<br>× Удалить – <b>Щ Дополнительно</b> • | Найти           | ab Заменить<br>Calibri<br>→ Перейти -<br>√ Выбрать - | 亖<br>Ж К Ч<br>$A - \frac{a}{2}$ |  |  |  |
|              | Сортировка и фильтр                                                 |                                      |      |                        | Записи                                                                 | Найти                                                                                                |                 | Форматир                                             |                                 |  |  |  |
| Доп Сведения |                                                                     |                                      |      |                        |                                                                        |                                                                                                    |                 |                                                      |                                 |  |  |  |
| Код Сотруд - | Улица<br>$\bar{\mathbf{v}}$                                         | Дом                                  |      | Квартира               | Паспорт<br>v.                                                          | Дата постуг -                                                                                        | Номер приказа - | Домашний -                                           | Индекс -                        |  |  |  |
|              | 1 Ленина                                                            |                                      |      | 103                    | 201030404                                                              | 03.12.2010                                                                                           |                 | 5343765                                              | 198589                          |  |  |  |
|              | 2 Светланская                                                       | 55                                   |      | 43                     | 203040304                                                              | 04.11.2012                                                                                           |                 | 5323654                                              | 198567                          |  |  |  |

Рис. 10. Поля таблицы «Доп. Сведения»

5.6. Для логически правильного расположения полей вам понадобиться вставлять пустые строки между имеющимися строками. Для этого в режиме **Конструктора** выделите строку, перед которой будет располагаться вставленная строка и на вкладке Конструктор в группе команд **Сервис** выберите пункт **Вставить строки.**

### **Практическое занятие№3**

### **Тема: «Создание базы данных, состоящей из трёх таблиц».**

*Цель занятия*: Научится создавать связи между таблицами. Закрепить навыки по работе с полями таблиц.

*Отрабатываемые вопросы:* 

1. Создание связи «один – ко – многим».

2. Создание связи «один – к – одному».

*Организационно-методические указания*

**1. Создание связи «один – ко – многим».**

В созданной базе данных **Сотрудники ОАО РАНГОУТ** у вас есть две таблицы: **Сотрудники и Структура ОАО Рангоут.** Установите связь «**Один – ко - многим**» между двумя таблицами. Эта связь означает, что в одном отделе может числиться много сотрудников, но ни один сотрудник не может числиться сразу в нескольких отделах. Установите **Обеспечение целостности данных**, которое означает, что все изменения в таблице *Структура ОАО Рангоут* отражаются и в таблице **Сотрудники.**

*Примечание. Перед началом работы закрыть все активные таблицы. Для этого, подведите курсор на вкладке команд к названию таблицы и, нажав правую клавишу мыши, выберете команду закрыть.* 

1.1. Кликните на кнопке **Схема данных** (вкладка **Работа с базами данных**, в группе команд **Отношения**). Открывшееся окно имеет рабочую область, в которую можно добавить необходимые таблицы и установить между ними связи. При использовании **Столбца подстановок** в рабочей области уже существует связь между таблицами, удалите её. Для этого подведите курсор мыши к линии связи, соединяющей таблицы, нажмите правую клавишу, выбрав команду **Удалить.**

1.2. Кликните правой кнопкой мыши на свободном пространстве окна и с помощью контекстного меню добавьте две созданные таблицы. Таблицы появляются в окне в виде небольших окон. Заголовок окна соответствует названию таблицы, содержимое окна – названию полей (при открытии окна **Схема данных** в нем уже может находиться одна или обе созданные таблицы, в этом случае необходимо добавить только отсутствующие).

1.3. В таблице **Сотрудники** выделите поле **Название Отдела**.

1.4. Удерживая кнопку мыши, двигайте курсор к полю с названием **Код отдела** в другой таблице. Когда курсор мыши окажется внутри другого окна, он изменит свой вид. После этого отпустите кнопку мыши, и откроется диалоговое окно **Изменение связей** (Рис. 1).

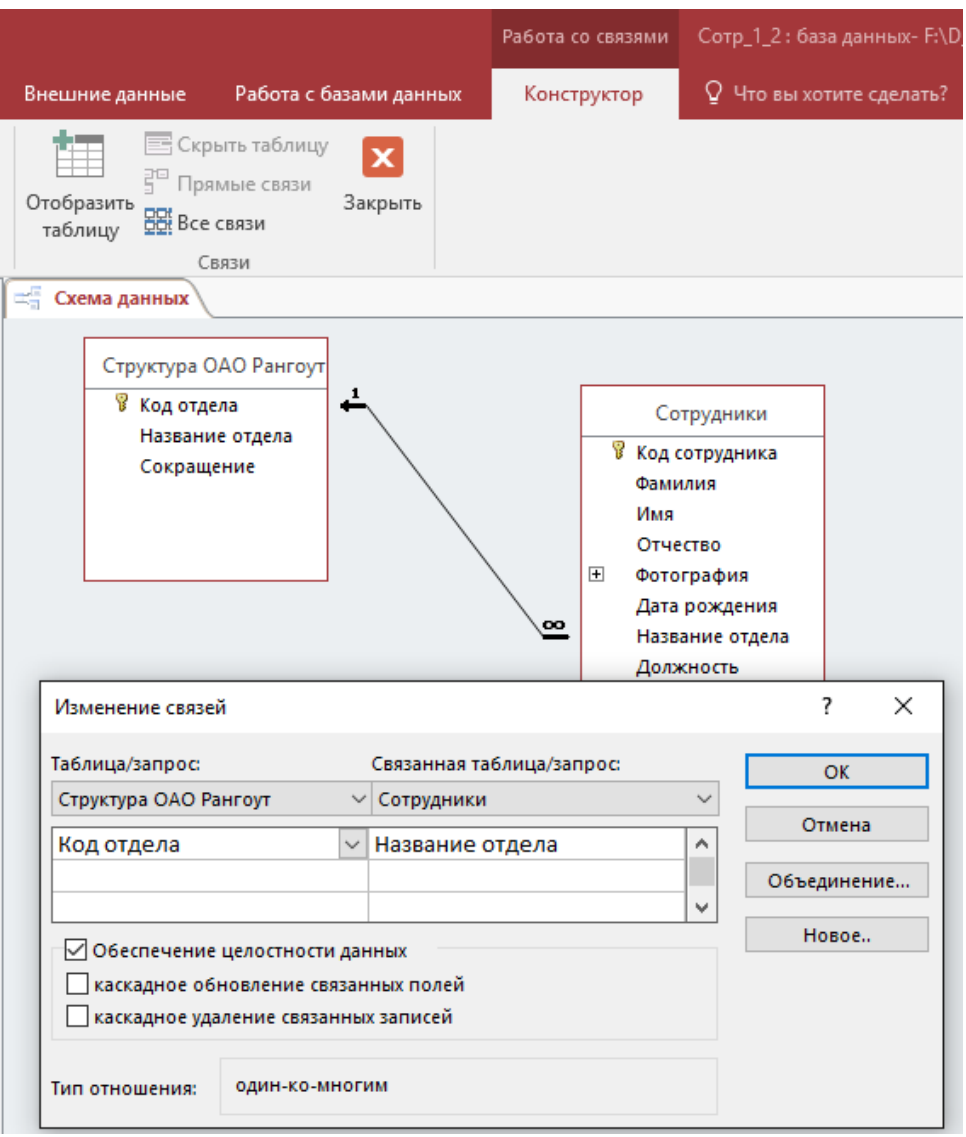

Рис. 1. Схема данных связь «один – ко – многим»

1.5. Кликните на кнопке **Объединение.** В дополнительном окне установите переключатель **3** - **Объединение ВСЕХ записей из «Сотрудники» и только тех записей из «Структура ОАО РАНГОУТ»**, в которых связанные поля совпадают (Рис. 2).

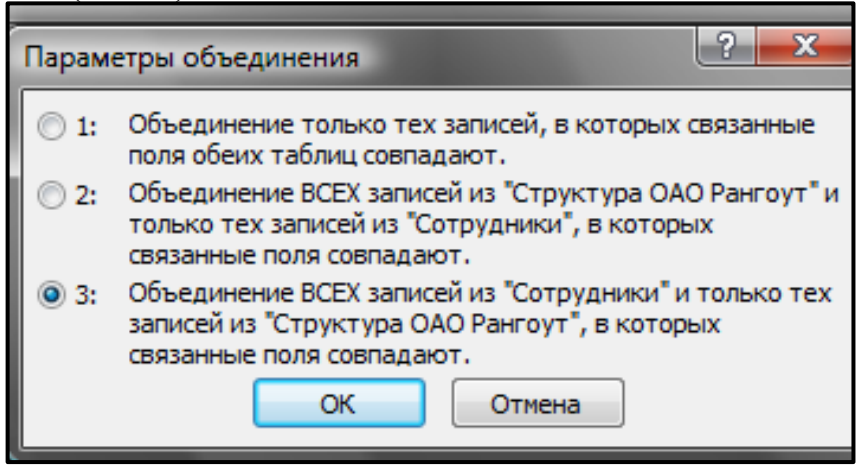

Рис. 2. Параметры объединения

1.6. Установите флажок **Обеспечение целостности данных** (рис.1). Подтвердите свой выбор, нажав ОК. Просмотрите в окне **Схема данных** созданную связь. Связь имеет вид линии со стрелкой и надписями *«***1→**∞**».** Эта связь называется «**Один – ко - многим**». Установленное обеспечение целостности данных означает, что, если вы измените, название отдела, эти изменения отразятся и в таблице **Сотрудники.**

1.7. Откройте таблицу **Структура ОАО Рангоут** в режиме **Таблица**. Слева в таблице теперь расположен столбец со значками «*+*». Эти значки указывают на наличие связи «**Один – ко - многим**» и позволяют просмотреть запись из связанной таблицы.

1.8. Кликните по значку в какой-нибудь строке. Откроются строки из связанной таблицы с фамилиями сотрудников этого отдела.

**Задание 2. Создание связи «Один – к – одному».** Установите связь **«один – к - одному»** между таблицами **Доп. Сведения** и **Сотрудники**. Установите **Обеспечение целостности данных**. После установления связи заполните таблицу **Доп. Сведения данными.**

2.1. Откройте окно **Схема данных.**

2.2. Добавьте к схеме данных таблицу **Доп. Сведения**.

2.3. В таблице Сотрудники выделите поле **Код Сотрудника.**

2.4. Удерживая кнопку мыши, двигайте курсор к полю с таким же названием в таблице **Доп. Сведения**. Когда курсор мыши окажется внутри другого окна, он изменит свой вид. После этого отпустите кнопку мыши, и откроется диалоговое окно **Изменение связей**.

2.5. Установите флажок «**Обеспечение целостности данных**».

2.6. Кликните на кнопке «**Объединение**». В дополнительном окне установите переключатель **2**, подтвердите свой выбор, нажав **ОК**.

1.7. Просмотрите в окне Схема данных созданную связь. Связь имеет линии со стрелками и надписями *«***1**→**1**». Эта связь называется «**Один – к одному**» и означает буквально, что каждой записи в таблице **Сотрудники**  будет соответствовать только одна, связанная с ней запись в таблице **Доп. Сведения.**

1.8. Закройте окно *Схема данных***.**

1.9. Откройте таблицу **Сотрудники** в режиме **Таблица**. Слева в таблице теперь расположен столбец со знаками «**+**». Эти значки указывают на наличие связи «**Один – к - одному**» и позволяют просмотреть запись из связанной таблицы. 1.10. Кликните на значке «**+**». Откроется строка из связанной таблицы для ввода данных.

1.11. Введите дополнительные сведения для всех сотрудников (данные выбрать самостоятельно).

**Задание для самостоятельной работы**. **Создание типа данных вычисляемый.**

1. Создайте таблицу «Заработная плата» со следующими полями и типами данных (рис. 3).

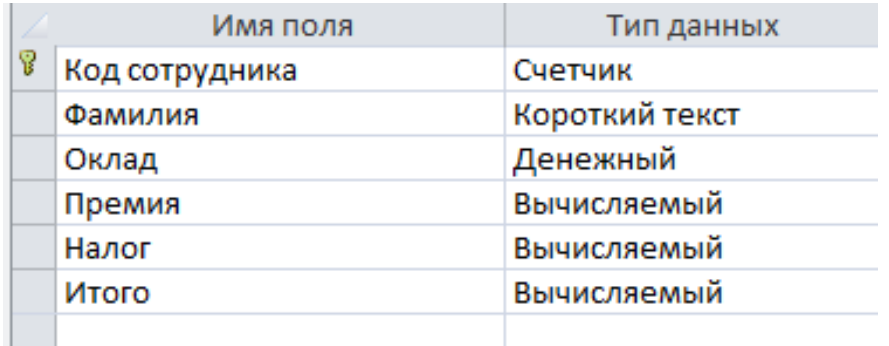

Рис.3. Поля таблицы «Заработная плата»

2. Установите связь **«один – к - одному»** между таблицами **Заработная плата** и **Сотрудники**.

3. Введите в поле **Оклад** сведения по каждому сотруднику (значения выбирайте самостоятельно).

4. В поле Премия в окне **Свойства поля** введите формулу вычисления премии «**Оклад\*10%»,** как показано на рис. 4.

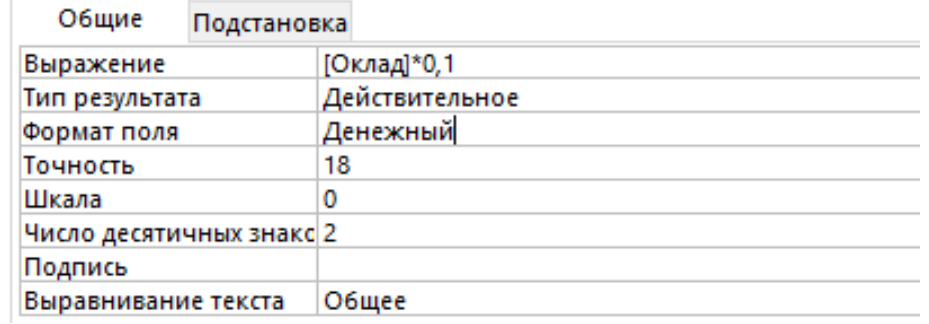

Рис. 4. Заполнение поля «Премия»

5. В полях «Премия», «Налог» и «Итого» введите соответственно формулы:

- $[OKJJJJ*0,1;$
- $[O$ клад<sup>\*</sup>0,13;
- $[O\kappa \text{d}a] + [II\kappa \text{d}a] [H\kappa \text{d}a]$ .